# PANDUAN PENGGUNAAN I-UPLI SPMP

(PEMANTAU, PENILAI & PENASIHAT AKADEMIK)

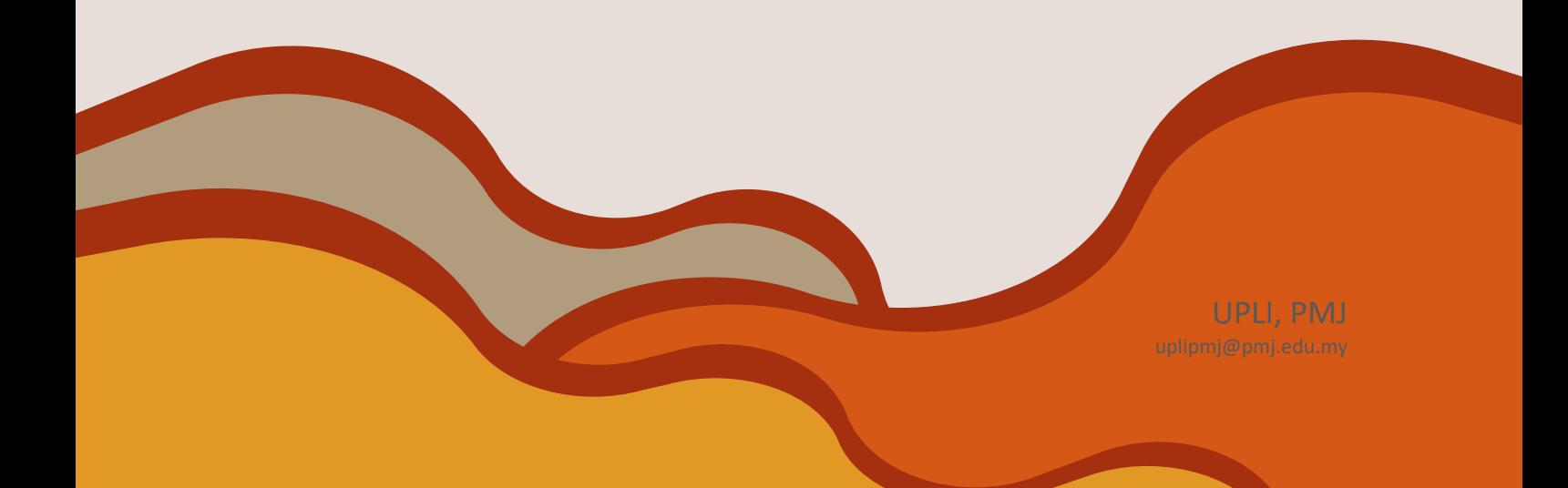

# PANDUAN PENGGUNAAN I-UPLI SPMP

(PEMANTAU, PENILAI & PENASIHAT AKADEMIK)

## **Terbitan Edisi 2023**

Hak cipta terpelihara. Tiada bahagian daripada terbitan ini boleh diterbitkan semula, disimpan untuk pengeluaran atau ditukarkan ke dalam sebarang bentuk atau dengan sebarang alat, sama ada dengan cara elektronik, gambar dan rakaman serta sebagainya tanpa kebenaran bertulis terlebih dahulu daripada penerbit, kecuali dalam kes petikan ringkas yang terkandung dalam ulasan kritikal dan penggunaan bukan komersial lain yang dibenarkan oleh undang-undang hak cipta.

**Diterbitkan oleh:**

**Unit Perhubungan dan Latihan Industri, Politeknik Mersing**, Jalan Nitar, 86800, Mersing, Johor Darul Takzim Tel : 07-7980001 Faks : 07-7980002

Perpustakaan Negara Malaysia Data-Pengkatalogan dalam-Penerbitan

ISBN 978-967-2904-68-7

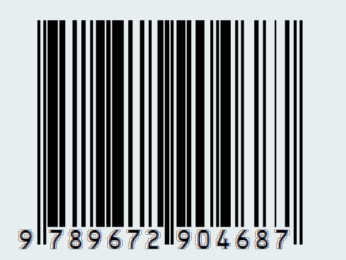

PANDUAN PENGGUNAAN i-UPLI SPMP (PEMANTAU, PENILAI & PENASIHAT AKADEMIK)

POLTEKNIK MERSING (ONLINE)

## **PRAKATA**

Buku Panduan Penggunaan i-UPLI SPMP (Pemantau, Penilai & Penasihat Akademik) Edisi 2023 adalah buku yang diterbitkan khas untuk warga Politeknik Malaysia yang terlibat dalam perlaksanaan Latihan Industri (LI) khususnya Pensyarah yang menjadi Pemantau dan Penilai serta Penasihat Akademik kepada pelajar-pelajar yang bakal dan sedang menjalani Latihan Industri.

Buku ini mengandungi panduan atau tatacara untuk menggunakan sistem *i-UPLI* di *SPMP* bagi memudahkan Pemantau, Penilai dan Penasihat Akademik menggunakan menu yang terlibat dengan proses LI. Mulai dari menyokong atau tidak pelajar selian untuk menjalani LI, sehinggalah memasukkan markah pemantauan dan penilaian dari *Appendix* yang berkaitan.

Buku ini juga dilengkapkan dengan penerangan ringkas dan proses ringkas yang berbentuk gambarajah yang bagi memudahkan pemahaman pengguna dalam masa yang singkat bagi penggunaan menu berkaitan pengguna di *i-UPLI SPMP*.

Diharap buku ini menjadi manfaat kepada para pembaca dan akhir kata ucapan setinggi-tinggi penghargaan dari Unit Perhubungan dan Latihan Industri, Politeknik Mersing kepada semua pihak yang terlibat secara langsung atau tidak lansung dalam penyediaan dan penghasilan Buku Panduan Penggunaan i-UPLI SPMP (Pemantau, Penilai & Penasihat Akademik) Edisi 2023 ini.

## **Unit Perhubungan dan Latihan Industri**

Politeknik Mersing Tahun 2023

# **ISI KANDUNGAN**

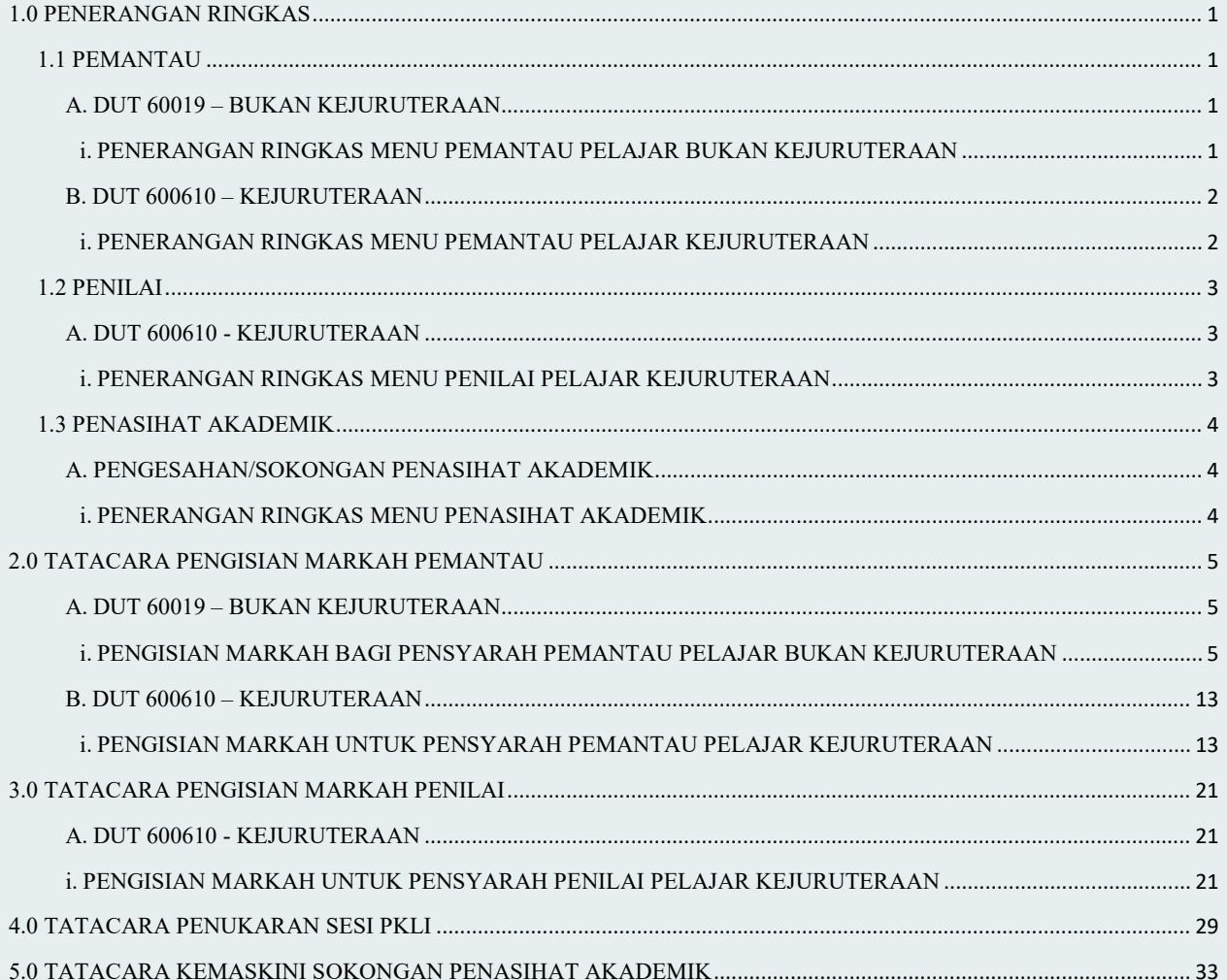

# <span id="page-5-1"></span><span id="page-5-0"></span>**1.0 PENERANGAN RINGKAS**

**1.1 PEMANTAU**

## <span id="page-5-3"></span><span id="page-5-2"></span>**A. DUT 60019 – BUKAN KEJURUTERAAN**

i. PENERANGAN RINGKAS MENU PEMANTAU PELAJAR BUKAN KEJURUTERAAN

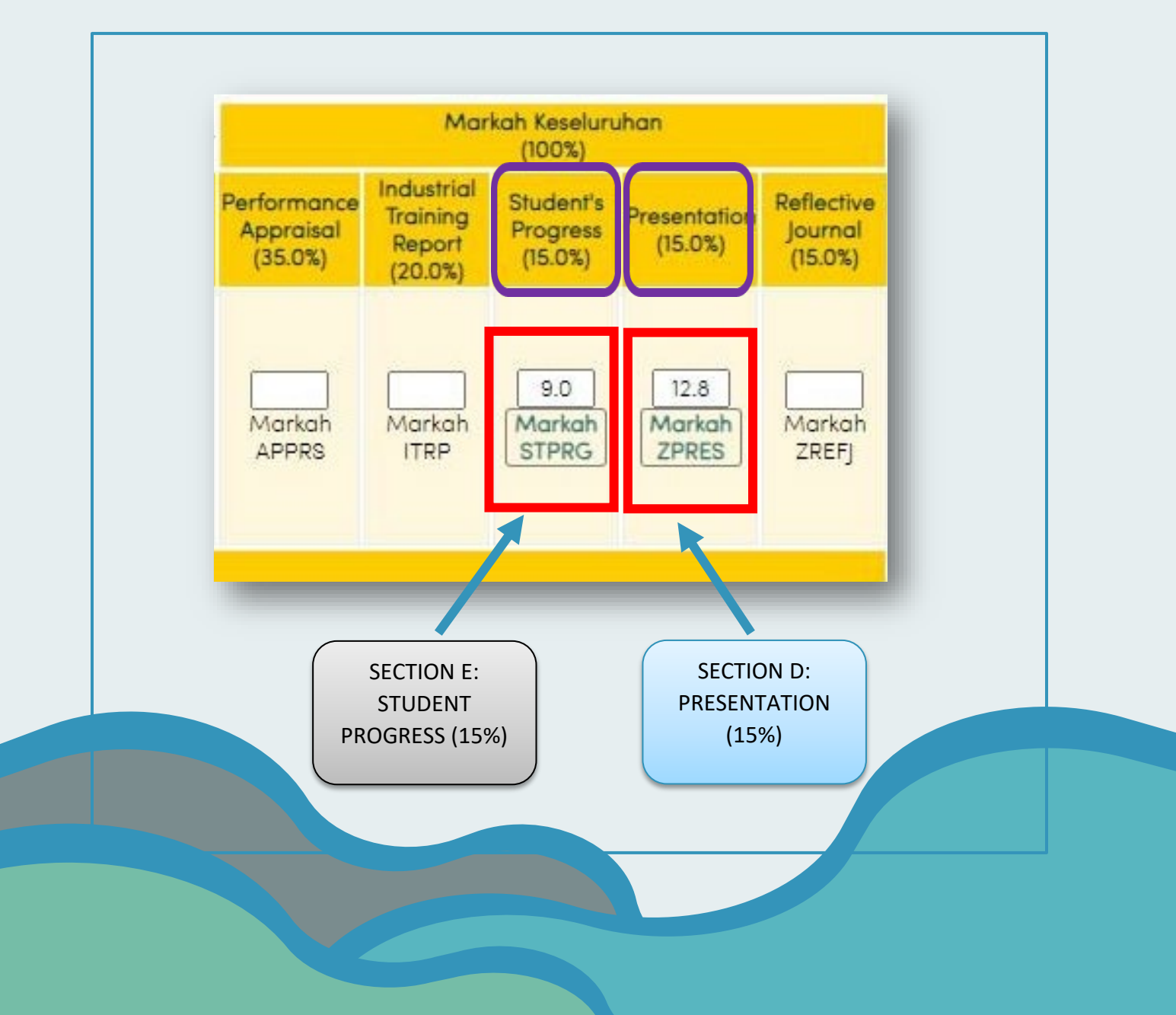

# <span id="page-6-1"></span><span id="page-6-0"></span>**B. DUT 600610 – KEJURUTERAAN**

i. PENERANGAN RINGKAS MENU PEMANTAU PELAJAR KEJURUTERAAN

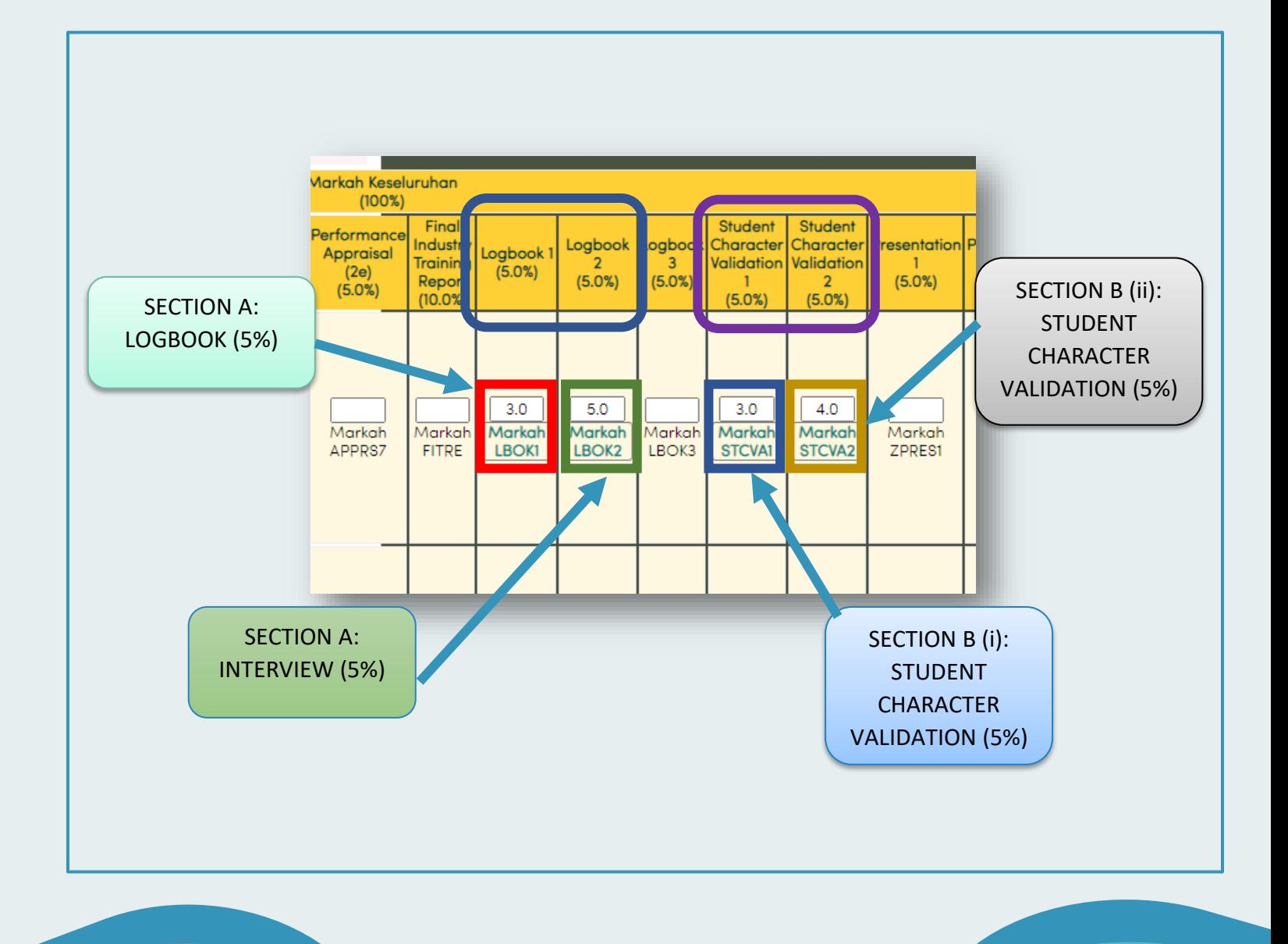

## <span id="page-7-2"></span><span id="page-7-1"></span><span id="page-7-0"></span>**A. DUT 600610 - KEJURUTERAAN**

i. PENERANGAN RINGKAS MENU PENILAI PELAJAR KEJURUTERAAN

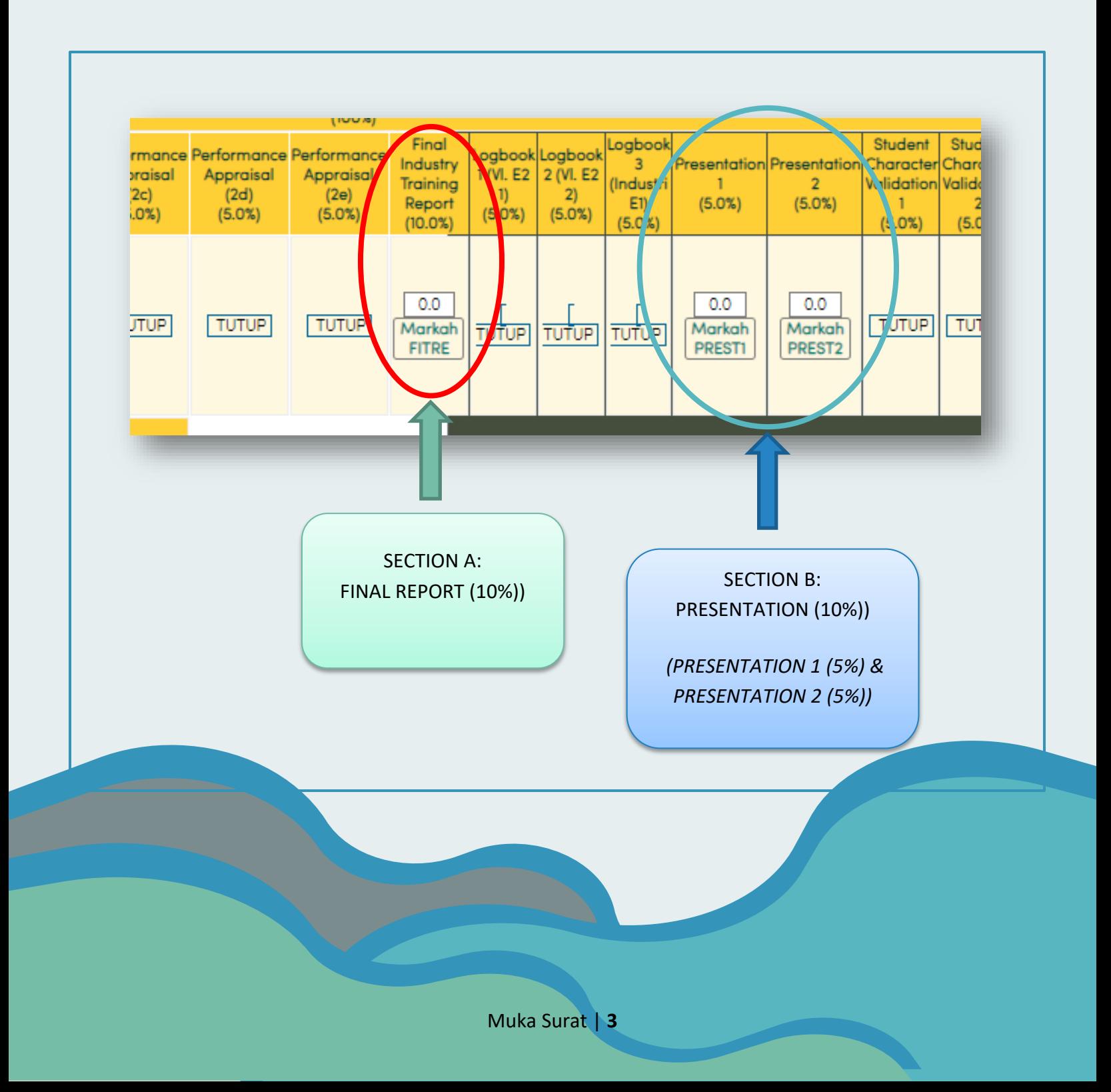

# <span id="page-8-0"></span>**1.3 PENASIHAT AKADEMIK**

<span id="page-8-2"></span><span id="page-8-1"></span>A. PENGESAHAN/SOKONGAN PENASIHAT AKADEMIK

i. PENERANGAN RINGKAS MENU PENASIHAT AKADEMIK

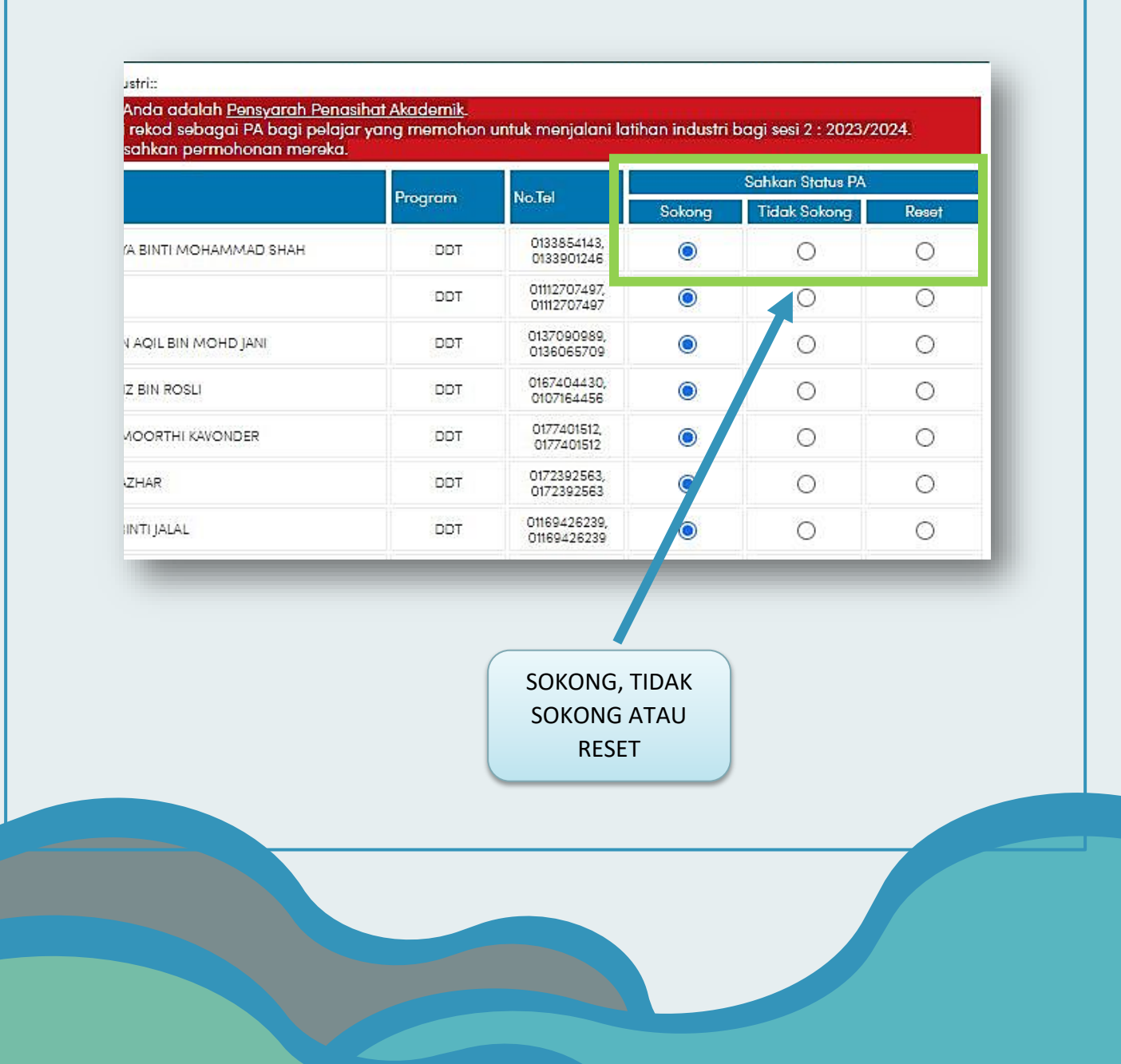

## <span id="page-9-0"></span>**2.0 TATACARA PENGISIAN MARKAH PEMANTAU**

# <span id="page-9-1"></span>A. **DUT 60019 – BUKAN KEJURUTERAAN**

<span id="page-9-2"></span>i. PENGISIAN MARKAH BAGI PENSYARAH PEMANTAU PELAJAR BUKAN KEJURUTERAAN

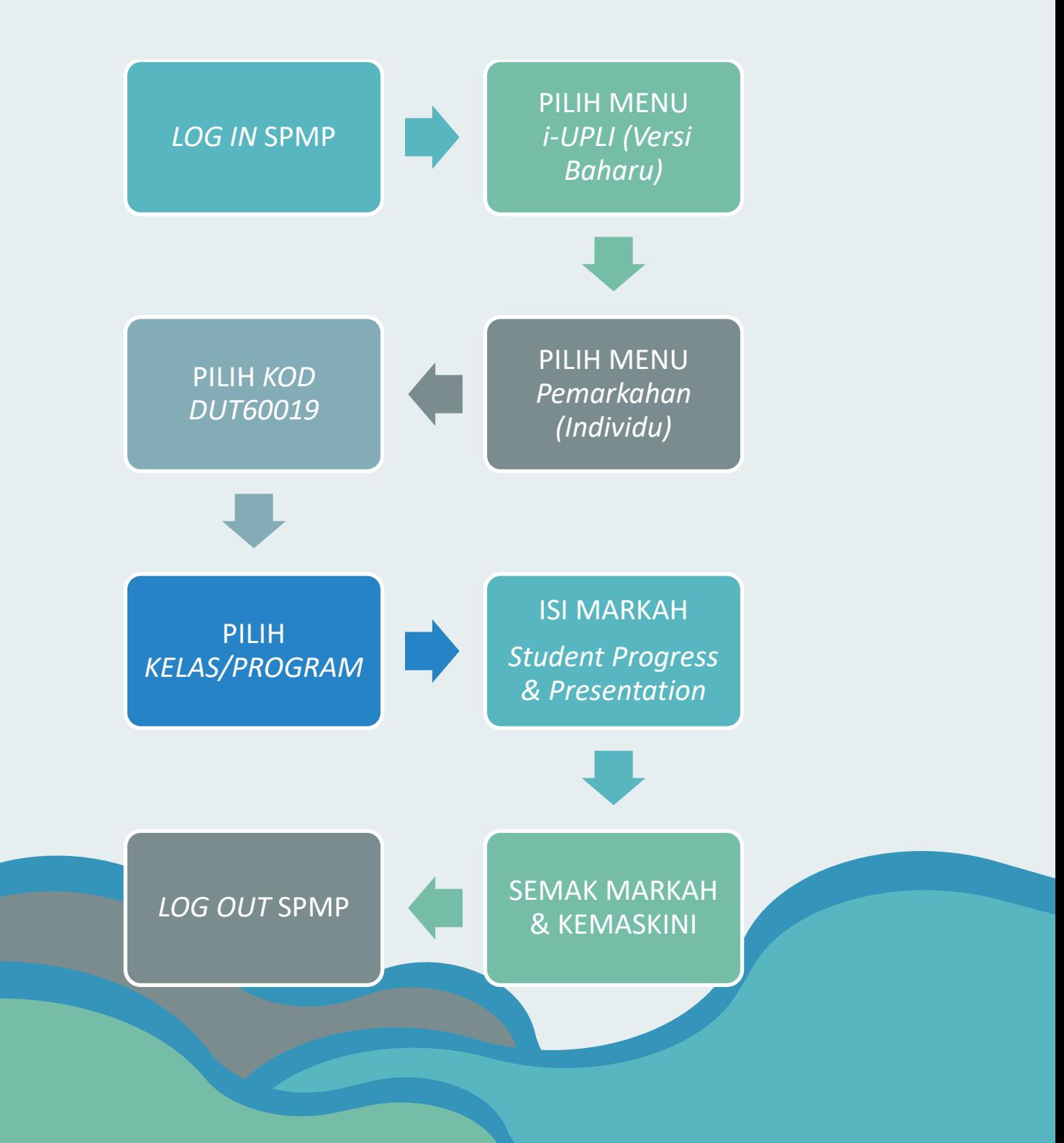

1. Daftar masuk ke portal **SPMP** menggunakan akaun sendiri.

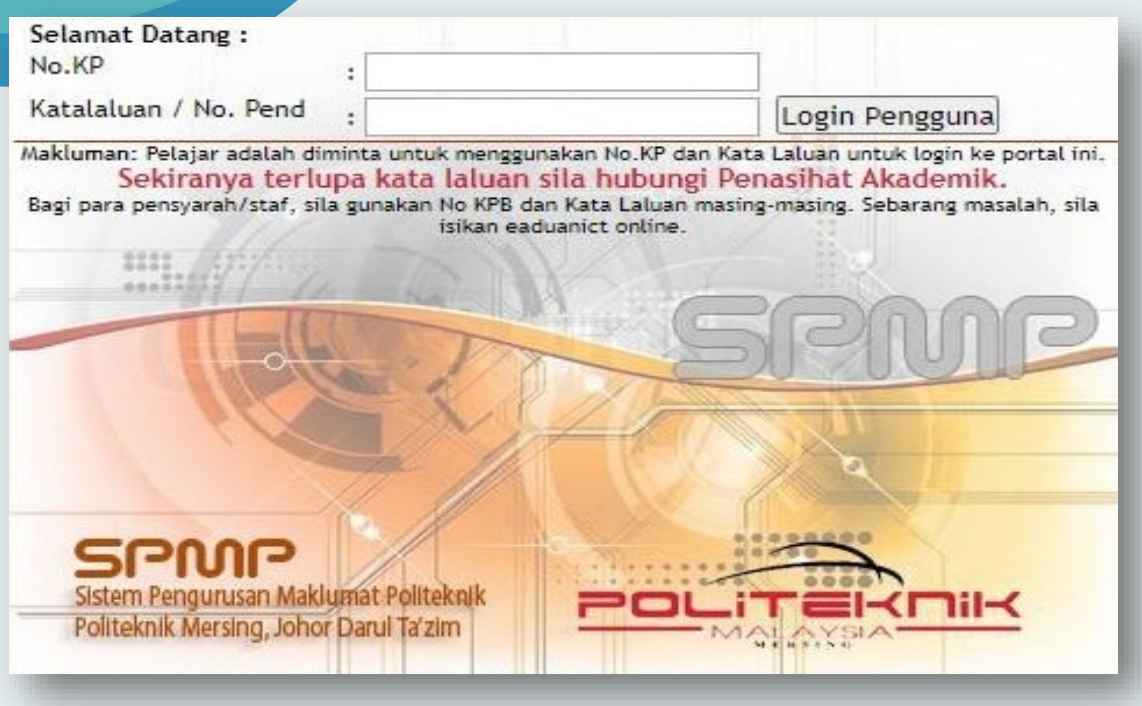

2. *Klik* menu **i-UPLI Versi Baharu**

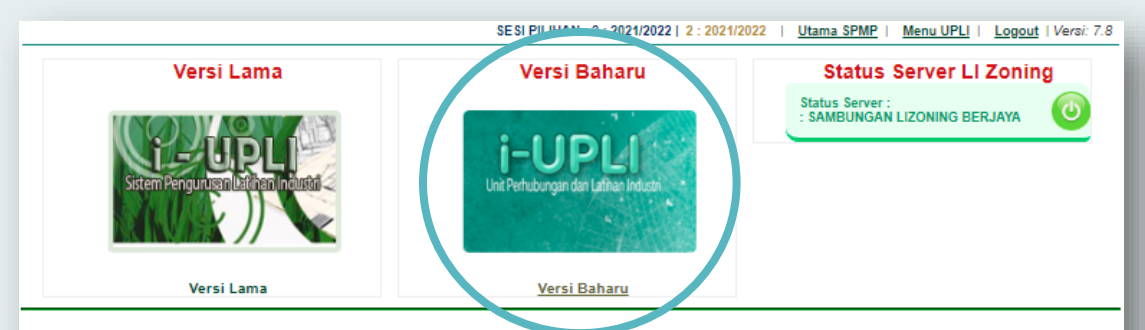

Sebarang masalah atau pertanyaan bolehlah berhubung terus dengan pegawai unit perhubungan dan latihan industri di talian yang telah dinyatakan.

Politeknik Mersing<br>© Copyright Unit Perhubungan Dan Latihan Industri<br>Politeknik Kota Bharu, Kelantan

3. Pilih menu **Pemarkahan (Individu).**

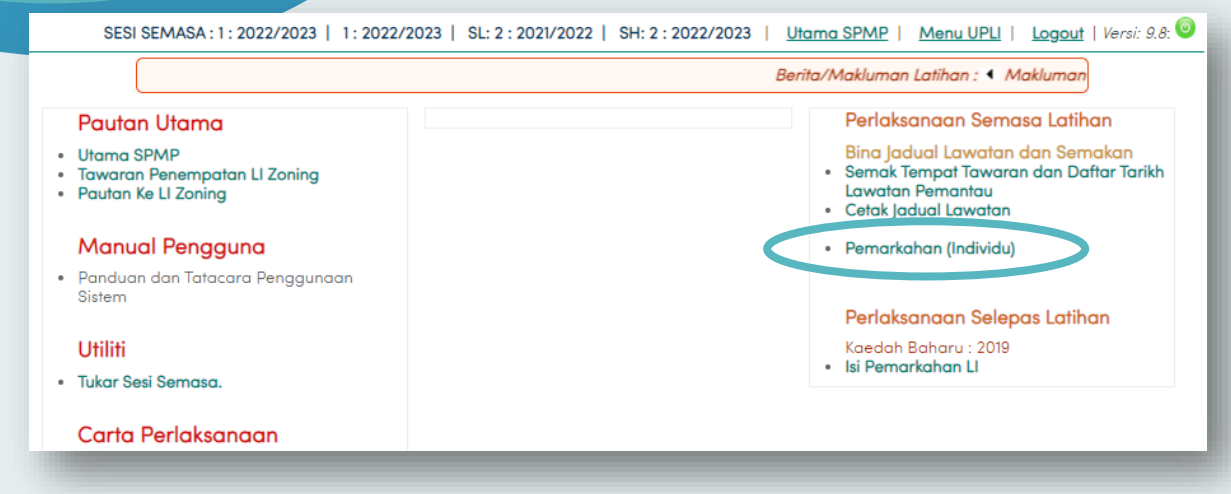

4. Pilih kod Kursus **DUT60019 – Latihan Industri**

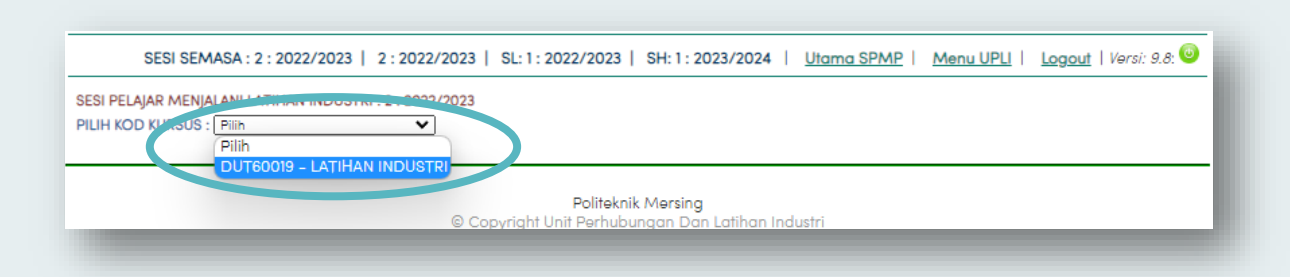

5. Pilih kelas/program mengikut pembahagian di senarai yang telah diberikan UPLI.

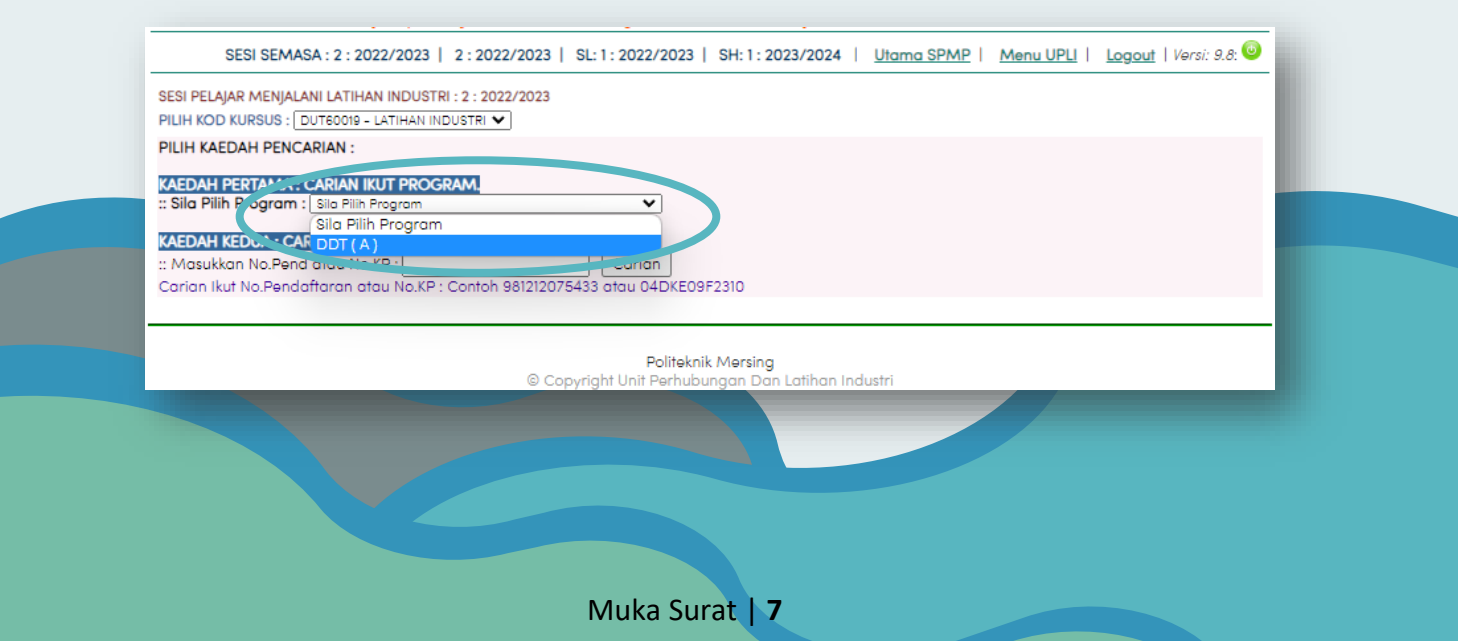

 $\mathbf{L}$ 

- 6. Setelah paparan mengikut kelas/program keluar, pilih menu seperti di bawah:
	- *a. Student Progress (15%)*

=> Appendix 2 (Section E: Student's Progress (15%))

## *b. Presentation (15%)*

=> Appendix 2 (Section D: Presentation (15%))

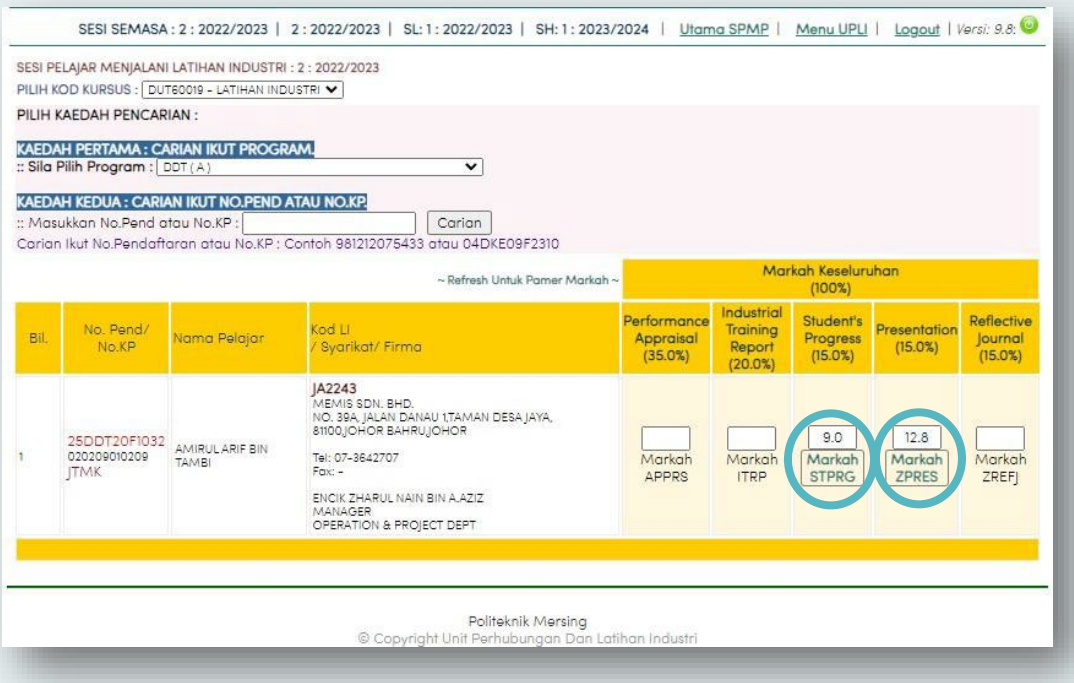

- 7. Isi markah *Student Progress* mengikut lampiran Appendix 2 (Section E: Student's Progress (15%)). Rujukan **APPENDIX vs SPMP** *pop-up* menu adalah seperti gambarajah di bawah:
	- *a. Student Progress (15%)*

=> Appendix 2 (Section E: Student's Progress (15%))

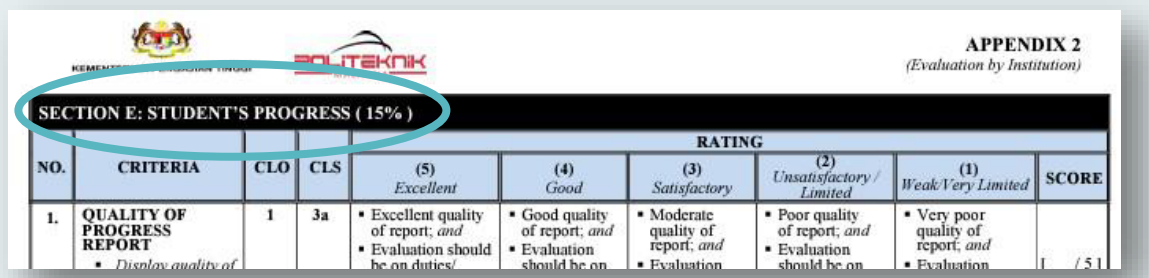

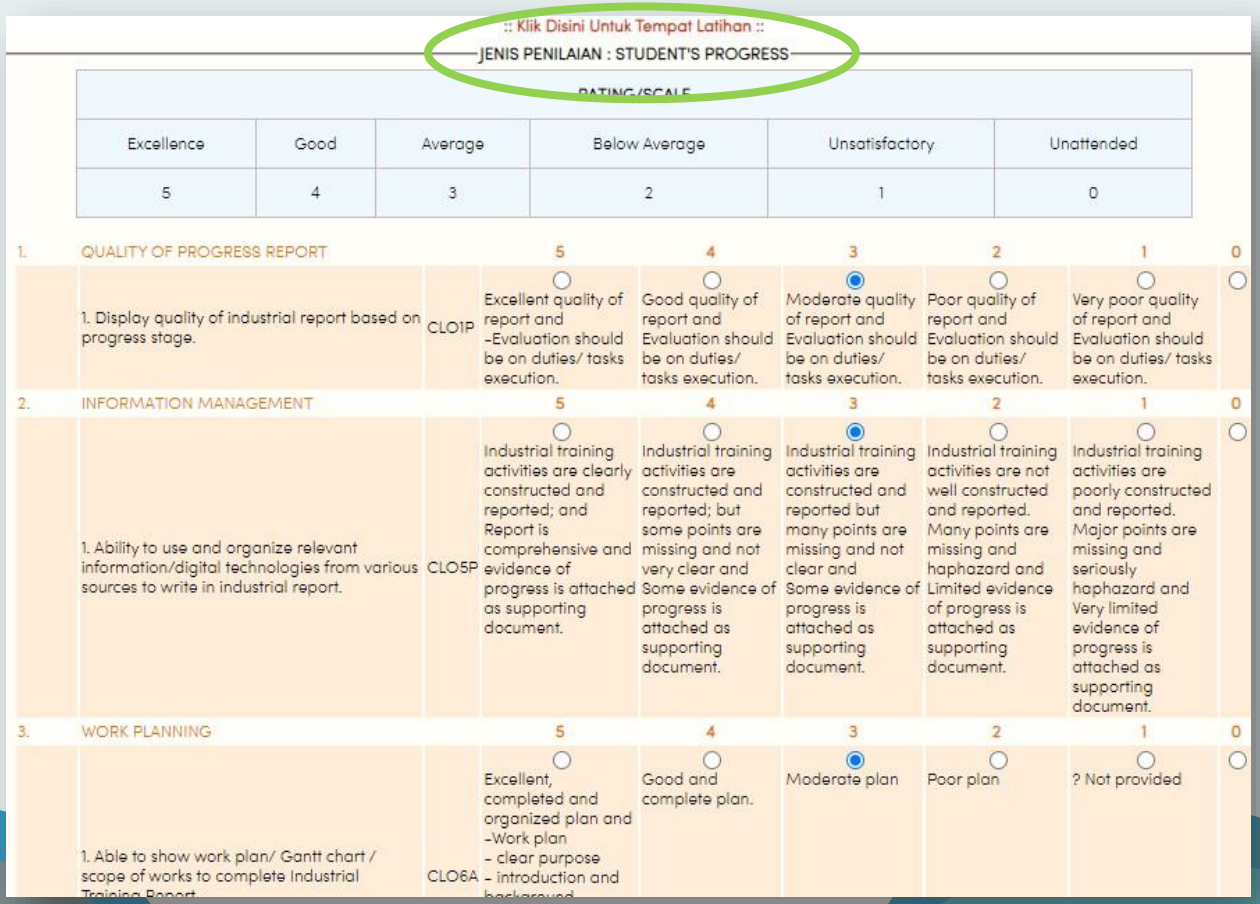

8. Kemudian *klik* pada butang **Kemaskini/Simpan** dan *klik* pada **TUTUP**  untuk keluar.

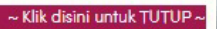

Catatan (Jika Perlu): Klik Distar untuk Simpan/Kemaskuri Rekod : Kemaskini/Simpan Satal Barr E Klik disini untuk TUTUP

9. Jika markah tiada dipaparan utama, sila *refresh*.

~ Refresh Untuk Pamer Markah -

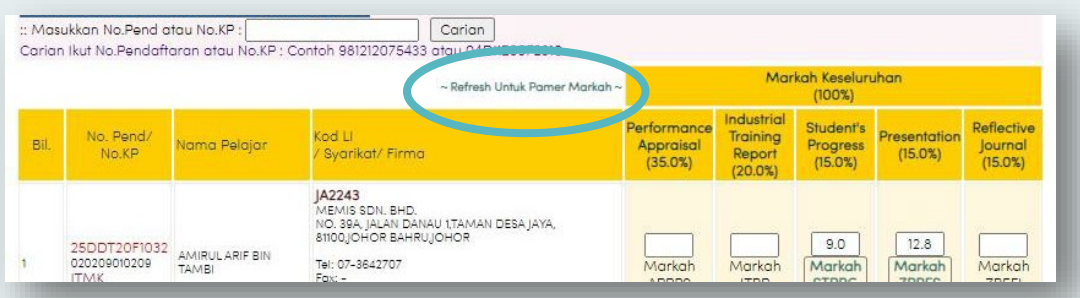

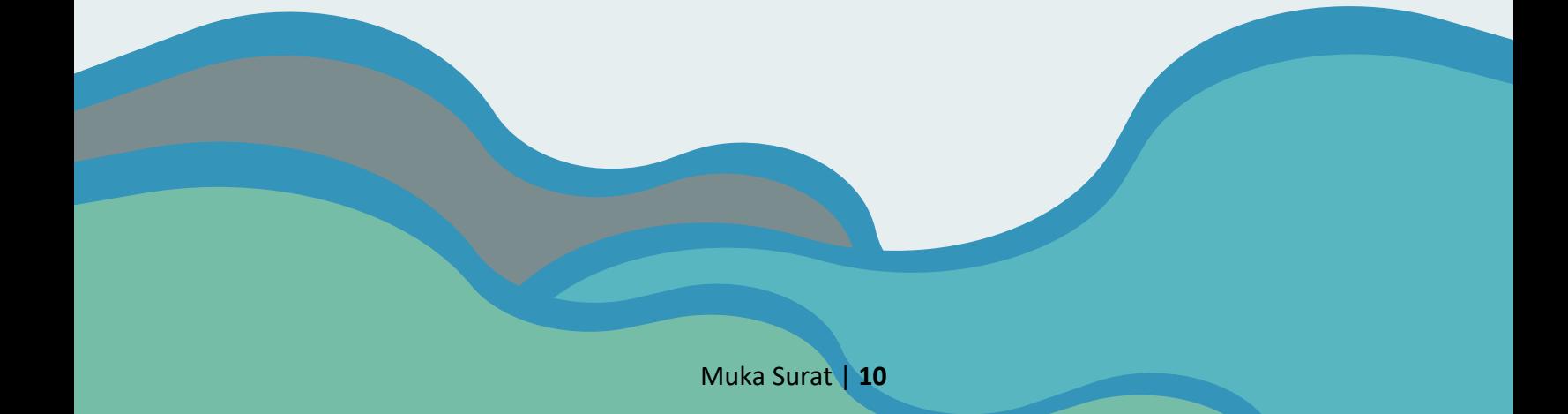

10. Isi markah *Presentation* mengikut lampiran Appendix 2 (Section D: Presentation (15%)). Rujukan **APPENDIX vs SPMP** *pop-up* menu adalah seperti gambarajah di bawah:

*b. Presentation (15%)* 

=> Appendix 2 (Section D: Presentation (15%))

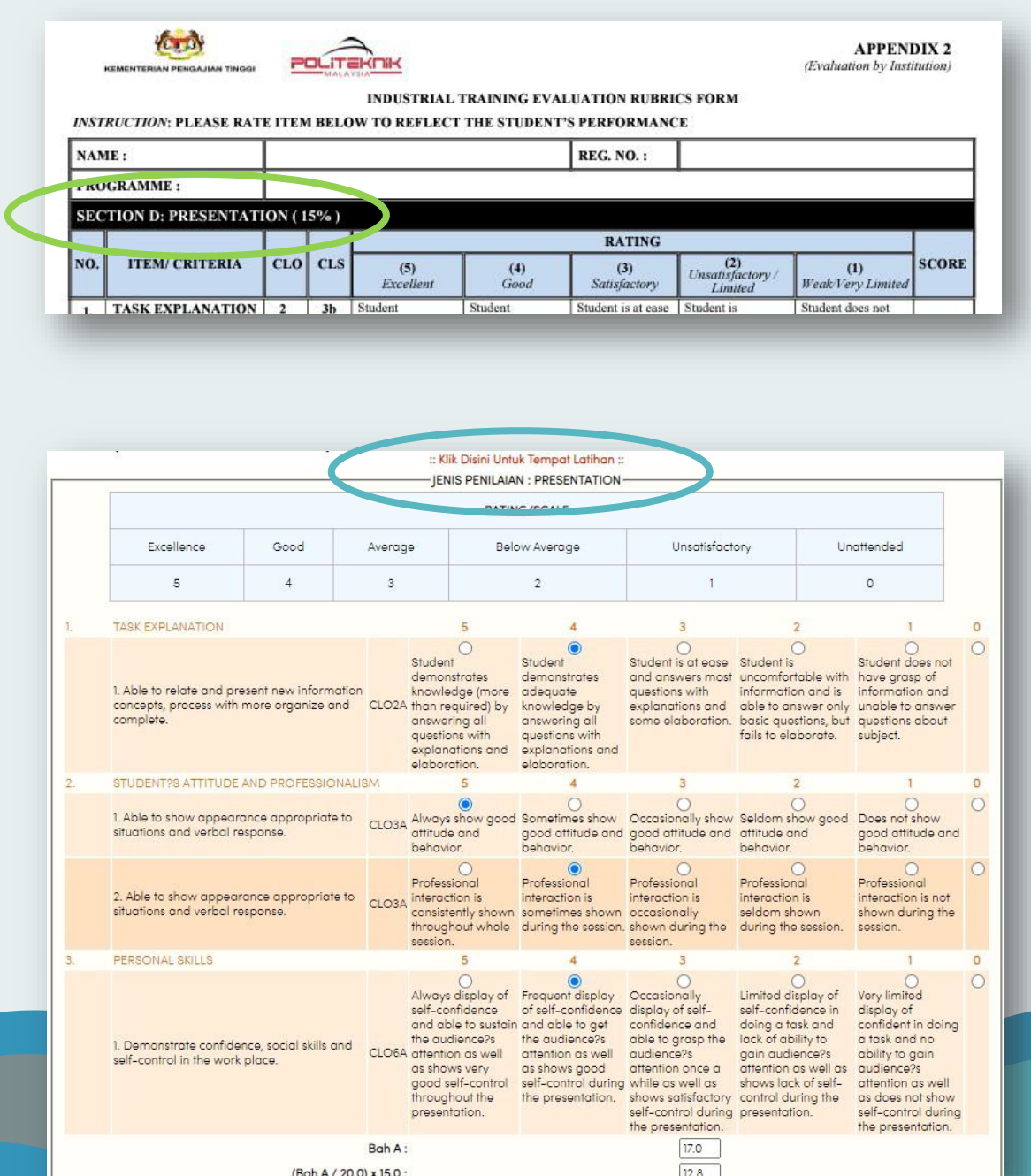

11. Kemudian *klik* pada butang **Kemaskini/Simpan** dan klik pada **TUTUP**  untuk keluar.

~ Klik disini untuk TUTUP Catatan (Jika Perlu): Klik Disting untuk Simpan/Kemas Rekod: Kemaskini/Simpan **Atak Ros** :: Klik disini untuk TUTUP

 $\sim$  Refresh Untuk Pamer Markah

12. Jika markah tiada dipaparan utama, sila *Refresh*.

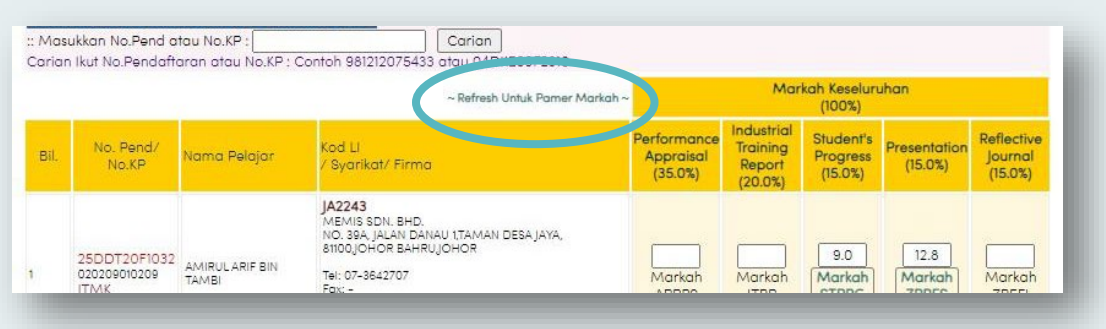

13. Sila pastikan semua markah di kertas Rubrik Appendix 2 sama dengan markah di **i-UPLI SPMP**.

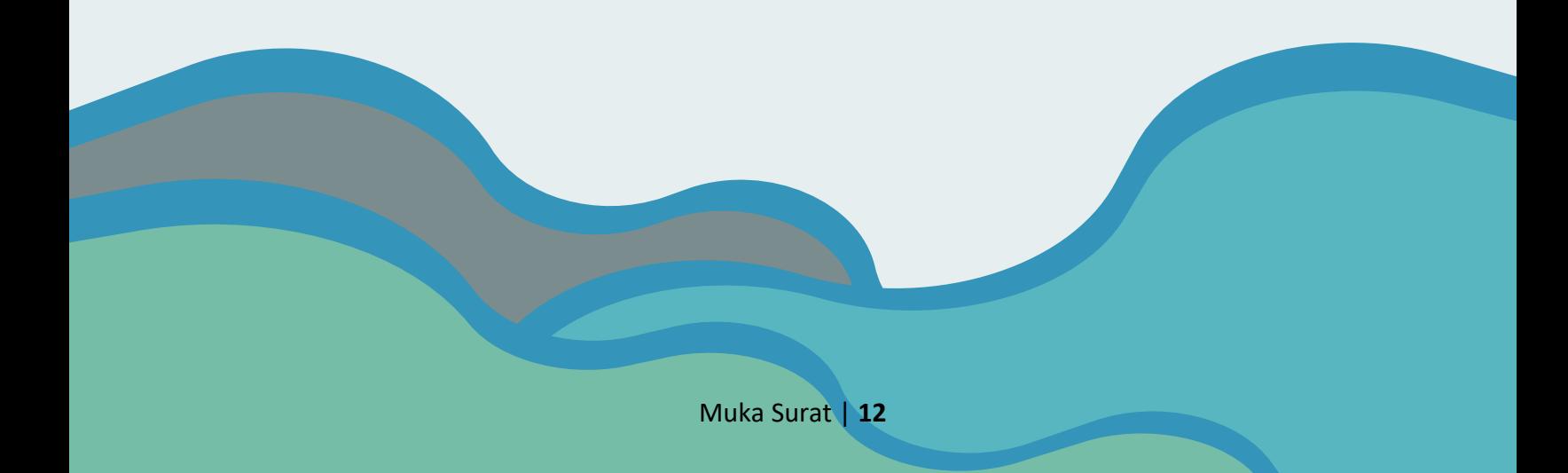

## <span id="page-17-0"></span>**B. DUT 600610 – KEJURUTERAAN**

<span id="page-17-1"></span>i. PENGISIAN MARKAH UNTUK PENSYARAH PEMANTAU PELAJAR KEJURUTERAAN

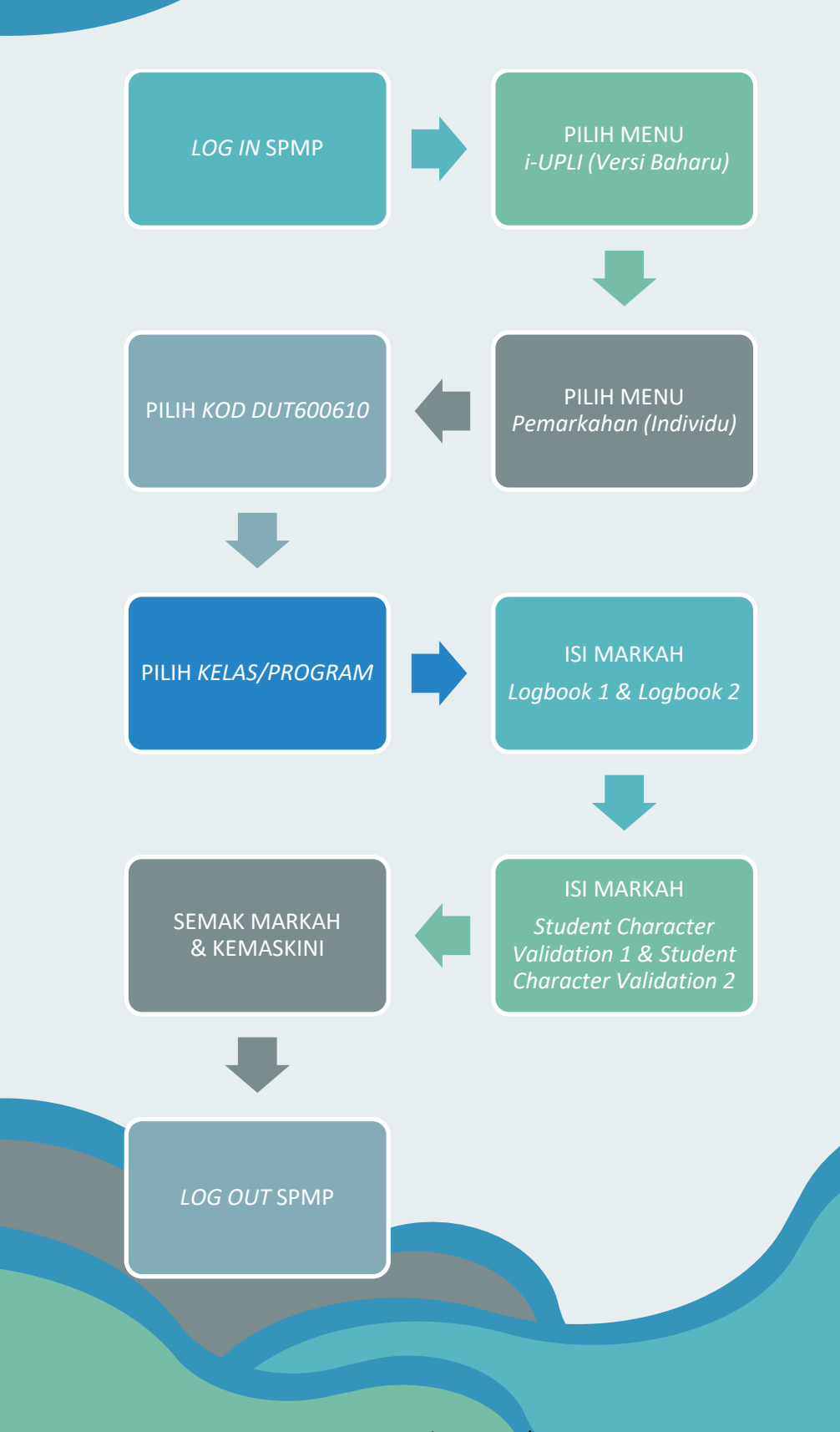

1. Daftar masuk ke **SPMP** menggunakan akaun sendiri.

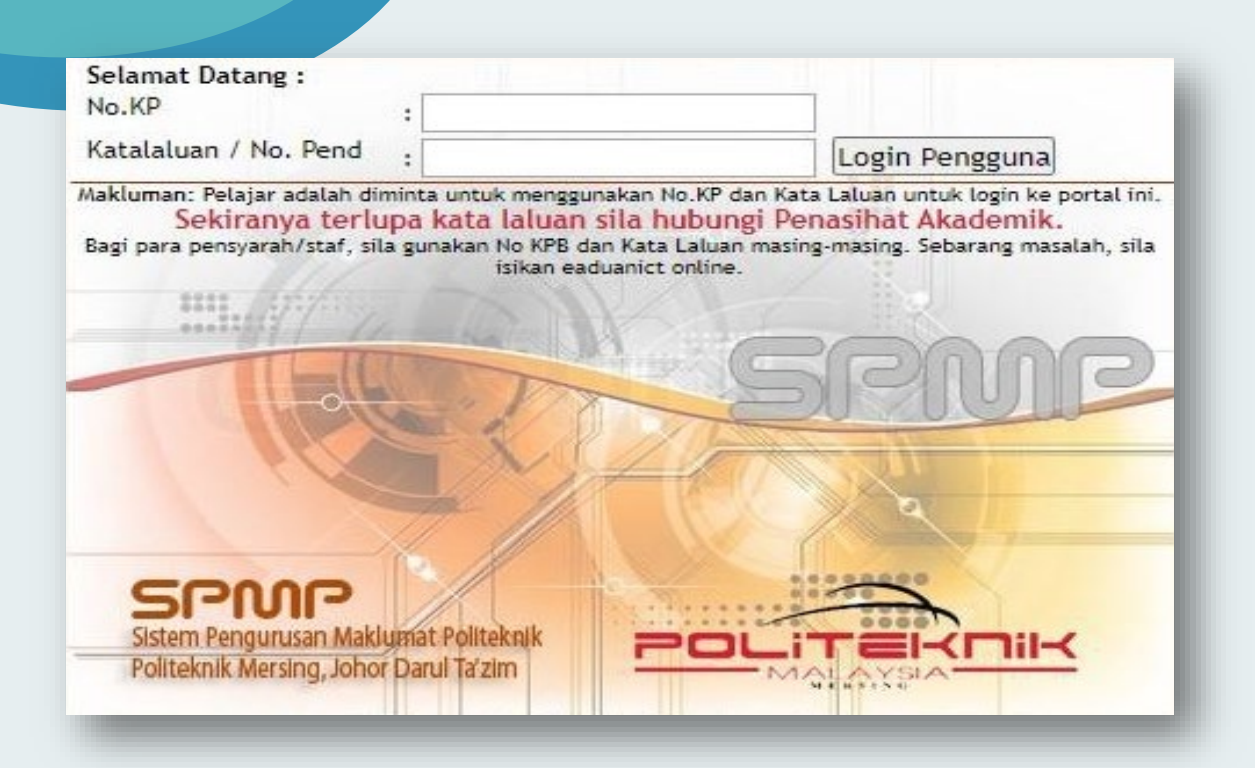

2. Pilih menu **i-UPLI Versi Baharu**.

![](_page_18_Picture_39.jpeg)

3. Pilih menu **Pemarkahan (Individu)** di bahagian Perlaksanaan Semasa Latihan.

![](_page_19_Picture_32.jpeg)

4. Pilih kod kursus **DUT600610 – LATIHAN INDUSTRI KEJURUTERAAN**

![](_page_19_Picture_33.jpeg)

5. Pilih kelas/program mengikut pembahagian di senarai yang telah diberikan.

![](_page_19_Picture_34.jpeg)

- 6. Setelah paparan mengikut kelas/program terpapar, pilih menu seperti di bawah:
	- *a. Logbook 1*

 $\Rightarrow$  Appendix E2 (Section A: LOGBOOK (5%))

- *b. Logbook 2*   $\Rightarrow$  Appendix E2 (Section A: INTERVIEW (5%))
- *c. Student Character Validation 1*  => Appendix E2 (Section B (i): STUDENT CHARACTER VALIDATION (5%)  $\Rightarrow$  (Supervisor)

## *d. Student Character Validation 2*

 $\Rightarrow$  Appendix E2 Section B (ii): STUDENT CHARACTER VALIDATION (5%)  $\Rightarrow$  (Co-Worker)

![](_page_20_Figure_7.jpeg)

7. Isi markah Appendix E2 pada semua bahagian seperti rujukan **APPENDIX vs SPMP** *pop-up menu* di bawah:

*a. Logbook 1* 

=> Appendix E2 (Section A: LOGBOOK (5%))

![](_page_21_Picture_30.jpeg)

![](_page_21_Picture_31.jpeg)

# *b. Logbook 2*

# $\Rightarrow$  Appendix E2 (Section A: INTERVIEW (5%))

![](_page_22_Picture_19.jpeg)

![](_page_22_Picture_20.jpeg)

*c. Student Character Validation 1* 

=> Appendix E2 (Section B (i): STUDENT CHARACTER VALIDATION (5%)  $\Rightarrow$  (Supervisor)

![](_page_23_Picture_22.jpeg)

![](_page_23_Picture_23.jpeg)

## *d. Student Character Validation 2*

=> Appendix E2 Section B (ii): STUDENT CHARACTER VALIDATION (5%)  $\Rightarrow$  (Co-Worker)

![](_page_24_Picture_59.jpeg)

8. Pastikan semua markah di kertas Rubrik E2 sama dengan markah di **i-UPLI SPMP**.

Bah A:  $(BahA/20.0) \times 5.0$ 

Muka Surat | **20**

Cood and proclee most of the Comply and proclee moderately Proclined Under Unable to proclice<br>fine during industrial of the finne during industrial supervision even with supervision<br>placement training training

Good and practice most of the Comply and practice moderately Practice Junder Unable to practice<br>time during industrial of the time during industrial supervision even with supervision<br>placement

 $\frac{16.0}{4.0}$ 

 $\overline{c}$ 

 $\circ$ 

# <span id="page-25-0"></span>**3.0 TATACARA PENGISIAN MARKAH PENILAI**

## <span id="page-25-1"></span>**A. DUT 600610 - KEJURUTERAAN**

<span id="page-25-2"></span>i. PENGISIAN MARKAH UNTUK PENSYARAH PENILAI PELAJAR KEJURUTERAAN

![](_page_25_Figure_3.jpeg)

1. Daftar masuk ke **SPMP** menggunakan akaun sendiri.

![](_page_26_Picture_1.jpeg)

2. Pilih menu **i-UPLI Versi Baharu**.

![](_page_26_Picture_41.jpeg)

## 3. Pilih menu **Isi Pemarkahan LI**.

![](_page_27_Picture_41.jpeg)

4. Pilih kod Kursus **DUT600610 – Latihan Industri kejuruteraan**

![](_page_27_Picture_3.jpeg)

5. Pilih kelas/program mengikut pembahagian di senarai yang telah diberikan UPLI.

![](_page_27_Picture_42.jpeg)

- 6. Setelah paparan mengikut kelas/program keluar, pilih menu seperti di bawah:
	- *a. Final Industry Training Report (lecturer) (10%)*   $\Rightarrow$  Appendix E3 (Section A: Final Report (10%))
	- *b. Presentation (10%)* 
		- $\Rightarrow$  Presentation 1 (5%) & Presentation 2 (5%)
		- $\Rightarrow$  Appendix E3 (Section B: Presentation (10%))

![](_page_28_Figure_5.jpeg)

- 7. Isi markah Appendix E3 pada semua bahagian seperti rujukan **APPENDIX vs SPMP** *pop-up menu* di bawah:
	- *a. Final Industry Training Report (lecturer) (10%)*   $\Rightarrow$  Appendix E3 (Section A: Final Report (10%))

![](_page_29_Picture_84.jpeg)

![](_page_29_Figure_3.jpeg)

# b. *Presentation (10%)*

- $\Rightarrow$  Presentation 1 (5%) & Presentation 2 (5%)
- $\Rightarrow$  Appendix E3 (Section B: Presentation (10%))

## i. Presentation 1 (5%)

![](_page_30_Picture_31.jpeg)

![](_page_30_Picture_32.jpeg)

![](_page_30_Picture_6.jpeg)

# ii. Presentation  $2(5\%)$

![](_page_31_Picture_35.jpeg)

![](_page_31_Picture_36.jpeg)

8. Pastikan markah di kertas Rubrik E3 sama dengan markah di iUPLI SPMP. Selepas isi markah kemudian tekan butang *Kemaskini/Simpan* dan tutup  $\sim$  Klik disini untuk TUTUP  $\sim$ dengan menekan butang *TUTUP*.

9. Pastikan markah yang dimasukkan, boleh dipaparkan pada markah keseluruhan dengan cara menekan butang *Refresh* pada paparan markah keseluruhan.  $\sim$  Refresh Untuk Pamer Markah  $\sim$ 

![](_page_32_Picture_23.jpeg)

![](_page_32_Picture_2.jpeg)

## <span id="page-33-0"></span>**4.0 TATACARA PENUKARAN SESI PKLI**

![](_page_33_Figure_1.jpeg)

1. Daftar masuk ke portal **SPMP** menggunakan akaun sendiri.

![](_page_34_Picture_40.jpeg)

2. *Klik* menu **i-UPLI Versi Baharu**

![](_page_34_Picture_3.jpeg)

Sebarang masalah atau pertanyaan bolehlah berhubung terus dengan pegawai unit perhubungan dan latihan industri di talian yang telah dinyatakan.

Politeknik Mersing<br>© Copyright Unit Perhubungan Dan Latihan Industri<br>Politeknik Kota Bharu, Kelantan

3. Jika pelajar adalah pelajar sesi PKLI, sila tukar sesi semasa kepada sesi PKLI semasa di menu *Tukar Sesi Semasa* di bawah *Utiliti.* 

![](_page_35_Figure_1.jpeg)

4. Pilih sesi PKLI semasa seperti gambarah di bawah.

![](_page_35_Picture_45.jpeg)

5. Setelah sesi berjaya disetkan, terus *klik* **Menu UPLI** dan dan ikuti langkah seterusnya seperti tatacara di atas untuk memasukan markah.

![](_page_36_Picture_19.jpeg)

![](_page_36_Picture_2.jpeg)

# <span id="page-37-0"></span>**5.0 TATACARA KEMASKINI SOKONGAN PENASIHAT AKADEMIK**

![](_page_37_Figure_1.jpeg)

1. Daftar masuk ke portal **SPMP** menggunakan akaun sendiri.

![](_page_38_Picture_40.jpeg)

2. *Klik* menu **i-UPLI Versi Baharu**

![](_page_38_Picture_3.jpeg)

Sebarang masalah atau pertanyaan bolehlah berhubung terus dengan pegawai unit perhubungan dan latihan industri di talian yang telah dinyatakan.

Politeknik Mersing<br>© Copyright Unit Perhubungan Dan Latihan Industri<br>Politeknik Kota Bharu, Kelantan

3. Pilih menu *Menyokong Permohonan Pelajar Untuk Menjalani LI* di bawah menu *Penasihat Akademik*

![](_page_39_Picture_1.jpeg)

4. Pilih samada menyokong, tidak menyokong atau reset.

![](_page_39_Picture_46.jpeg)

5. Simpan dengan menekan butang *kemaskini* pada bahagian bawah kanan menu dan kemudian sahkan pengemaskinian data pada *pop-up* yang muncul seperti gambarajah di bawah.

![](_page_39_Picture_5.jpeg)

## **AHLI JAWATANKUASA PENULISAN**

*PENAUNG***:** HILMUN BINTI MOHAMED *PENGARAH POLITEKNIK MERSING*

*PENASIHAT*: DR. SETIAWAN BIN HARDONO *TPA POLITEKNIK MERSING*

Ts. SUHANA BINTI ISMAIL *TPSA POLITEKNIK MERSING*

*PENGERUSI* MHD AFANDI BIN MUHAMMAD ALINAFIAH

#### *PANEL PENULIS*:

- **1) PENERANGAN RINGKAS & PROSES** MHD AFANDI BIN MUHAMMAD ALINAFIAH ZALUNA BINTI BASIRON
- **2) TATACARA PENGISIAN MARKAH PEMANTAU (BUKAN KEJURUTERAAN)** NUR AQILA BINTI HUSSIN NUR HAFIZAH BINTI MAHMUDDIN
- **3) TATACARA PENGISIAN MARKAH PEMANTAU (KEJURUTERAAN)** SYAHROM BIN ZAKARIA MOHD RIZAL BIN SEWANG
- **4) TATACARA PENGISIAN MARKAH PENILAI** SUHAILA BINTI SHARIF TURINA BINTI TUMERAN
- **5) TATACARA PENUKARAN SESI PKLI** MHD AFANDI BIN MUHAMMAD ALINAFIAH SITI HAJAR BINTI MAT ZAN
- **6) TATACARA KEMASKINI SOKONGAN PENASIHAT AKADEMIK** NUR AQILA BINTI HUSSIN MHD AFANDI BIN MUHAMMAD ALINAFIAH

*PEREKA GRAFIK & SUSUNAN*: MOHD ASRAF BIN ABU BAKAR ABDUL FARID BIN AZMI

*PENYUNTING & PENYEMAK KANDUNGAN:* MHD AFANDI BIN MUHAMMAD ALINAFIAH PUZIAHHAIZA BINTI PAZUI

## *SEKALUNG PENGHARGAAN*

Ucapan setinggi-tinggi penghargaan kepada semua pihak yang terlibat secara langsung dan tidak lansung serta semua pihak yang telah berkerjasama dalam penyediaan dan penghasilan **Buku Panduan Penggunaan i-UPLI SPMP (Pemantau, Penilai & Penasihat Akademik) Edisi 2023**

## **Unit Perhubungan dan Latihan Industri, Politeknik Mersing**, Jalan Nitar, 86800, Mersing, Johor Darul Takzim Tel : 07-7980001 Faks : 07-7980002

**ISBN 978 -967 -2904 -68-7** 

![](_page_41_Picture_2.jpeg)